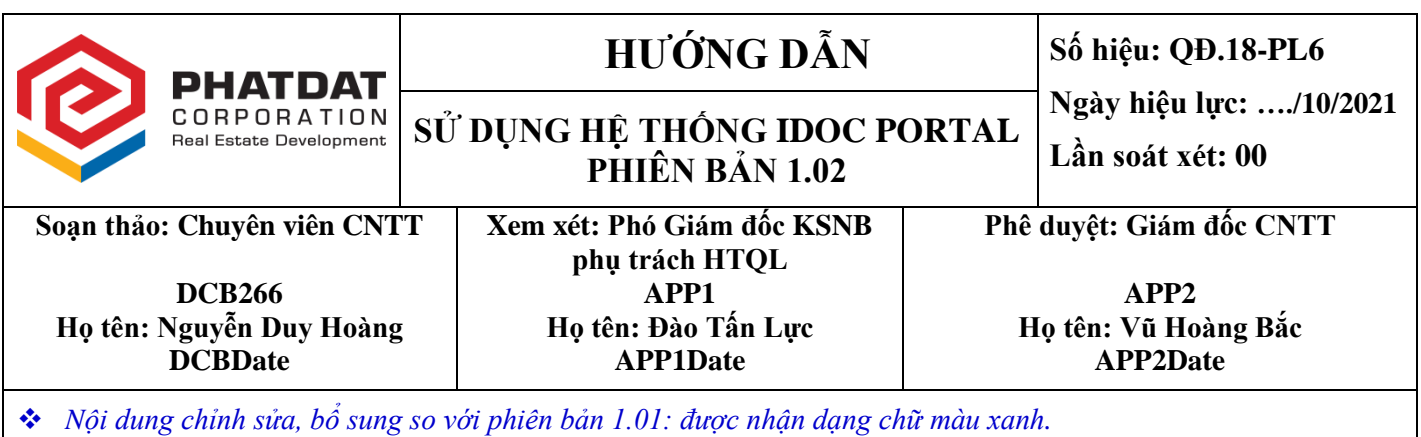

# **I. MỤC ĐÍCH**

Hướng dẫn cách sử dụng hệ thống iDoc Portal (phiên bản 1.02).

## **II. PHẠM VI - ĐỐI TƯỢNG**

- Áp dụng đối với tất cả người dùng là đối tượng người lao động thuộc Công ty.
- Người dùng được quyền sử dụng hệ thống iDoc Portal (phiên bản 1.02) trong thời gian được Tổng Giám đốc chỉ đạo thực hiện.

## **III. GIẢI THÍCH VÀ THUẬT NGỮ**

- Hệ thống iDoc Portal (phiên bản 1.02): gọi tắt là **iDoc (V1.02)** một ứng dụng được phát triển bởi P.CNTT (*thuộc bản quyền của Công ty*) nhằm hỗ trợ người dùng tạo tài liệu, chứng từ trình ký duyệt, thực hiện phê duyệt trực tuyến cho các hồ sơ, văn bản, … liên quan đến công việc.
- P.CNTT: Phòng Công nghệ thông tin.
- Server: là máy chủ cung cấp không gian lưu trữ, chia sẽ dữ liệu tập tin và thư mục của Công ty.
- Tài khoản: là tên do P.CNTT tạo theo mã số nhân viên và cung cấp qua email cho từng cá nhân *(kèm theo mật khẩu)*.

#### **IV. NỘI DUNG**

#### **A. Các nền tảng dùng cho iDoc (V1.02)**

- 1. Web: trên các trình duyệt web (web based) và tương thích với hầu hết các phần mềm duyệt web như Microft Edge, Google Chrome, Firefox, …
- 2. Chỉ phù hợp sử dụng trên máy vi tính bàn PC, máy tính xách tay Laptop và chưa tương thích với màn hình máy tính bảng Tablet hoặc điện thoại Mobile phone.

#### **B. Đăng nhập**

#### **1. Hướng dẫn đăng nhập**

Link đăng nhập: [https://idoc.phatdat.com.vn:5201](https://idoc.phatdat.com.vn:5201/)

Màn hình đăng nhập:

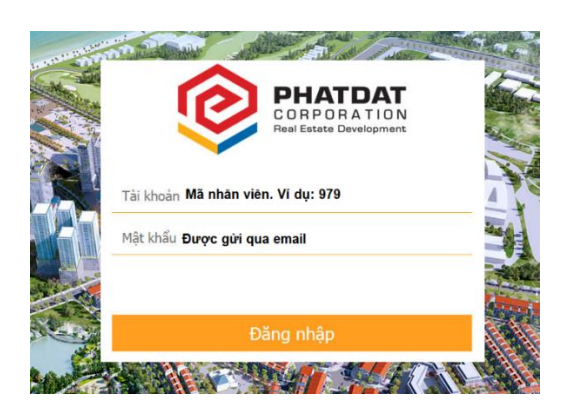

Tài khoản: *Mã số nhân viên*

Mật khẩu: *Được cấp bởi người quản trị hệ thống và gửi qua email*

Màn hình chính sau khi đăng nhập thành công:

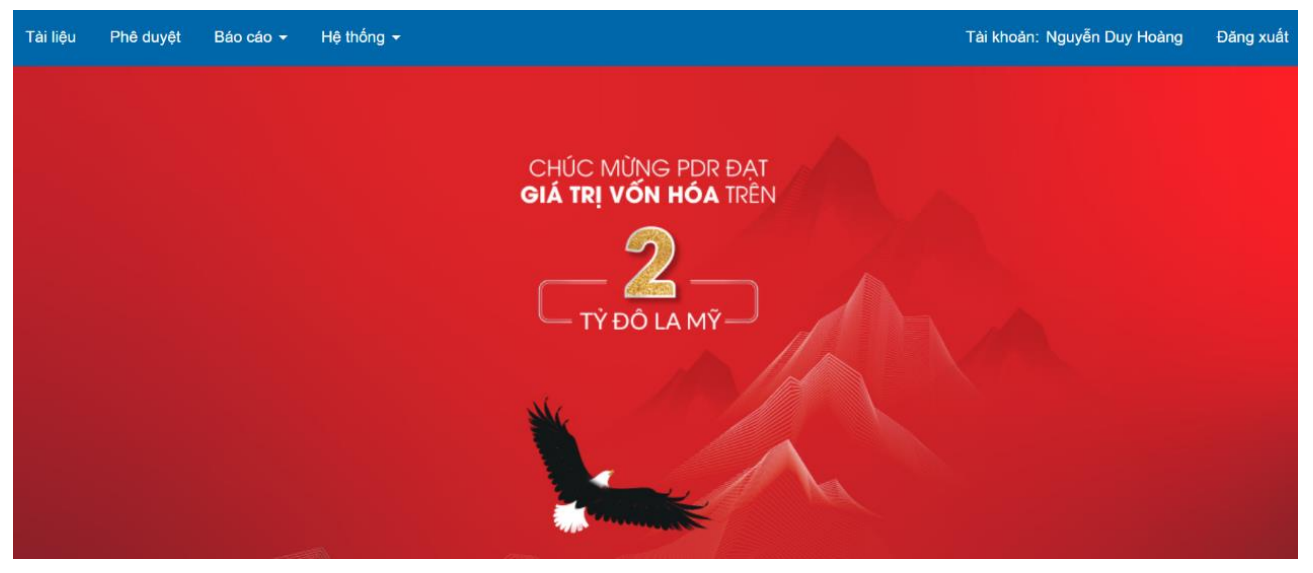

Giải thích một số menu item trên trên main menu:

**Tài liệu**: *Chức năng xem và tạo tài liệu trình ký.* **Phê duyệt**: *Chức năng xem và phê duyệt tài liệu.* **Báo cáo**: *Chức năng xem và tạo báo cáo giao nhận tài liệu, thống kê tài liệu.* **Hệ thống**: *Chức năng quản trị ứng dụng.* **Tài khoản**: *Chức năng hiển thị thông tin tài khoản đăng nhập.* **Đăng xuất**: *Thoát khỏi iDoc Portal.*

#### **2. Tạo tài liệu, chứng từ**

Để tạo tài liệu, chứng từ người dùng bấm nút chọn menu **Tài liệu** và màn hình tạo tài liệu trình ký duyệt như sau:

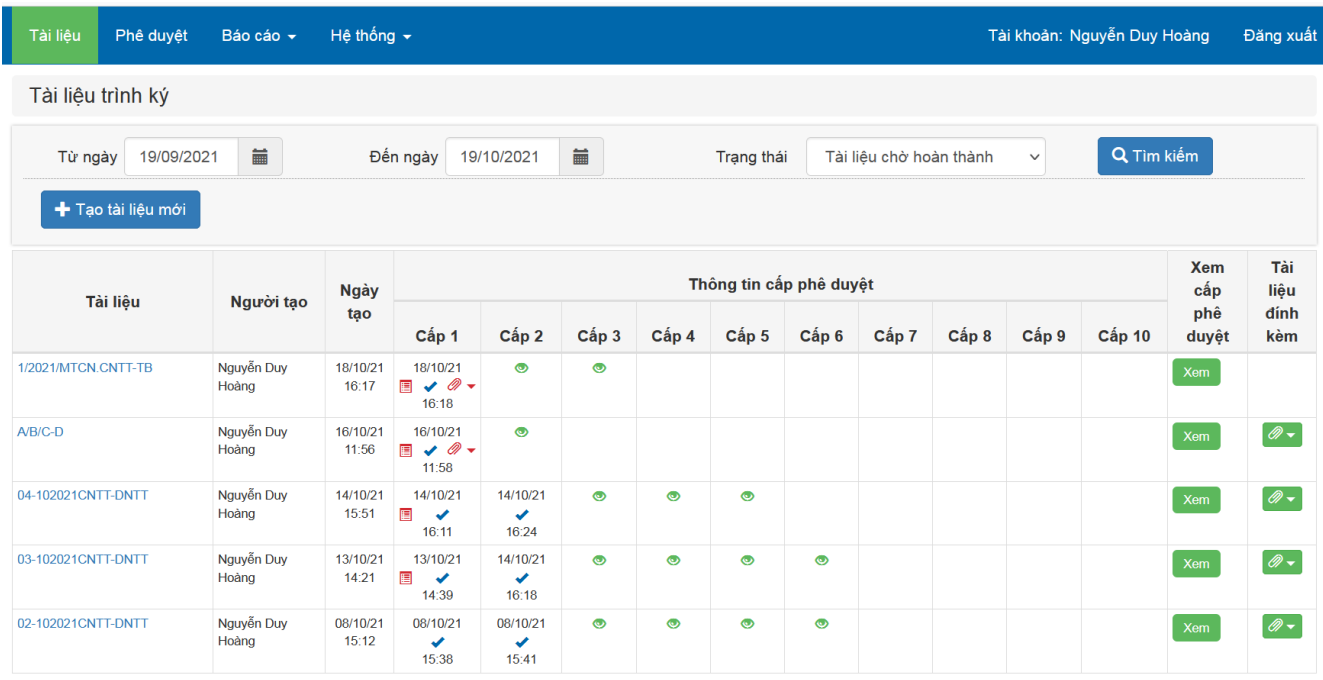

#### *Lưu ý*:

# - *Nhấn vào nút như hình trên : xem nội dung phê duyệt tương ứng cấp phê duyệt*

#### Nội dung

Dự ân: DA KĐT Sinh Thái Nhơn Hội - Phân Khu 9<br>Mục dịch: Thanh Toán Mua Đắt .<br>Nhân viên phê duyệt: Vũ Hoàng Bắc<br>Nội dung phê duyệt:  $du$ y ¢t

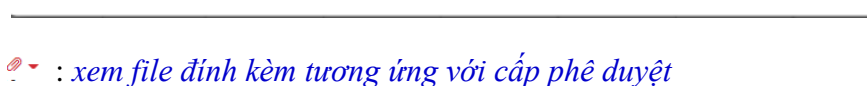

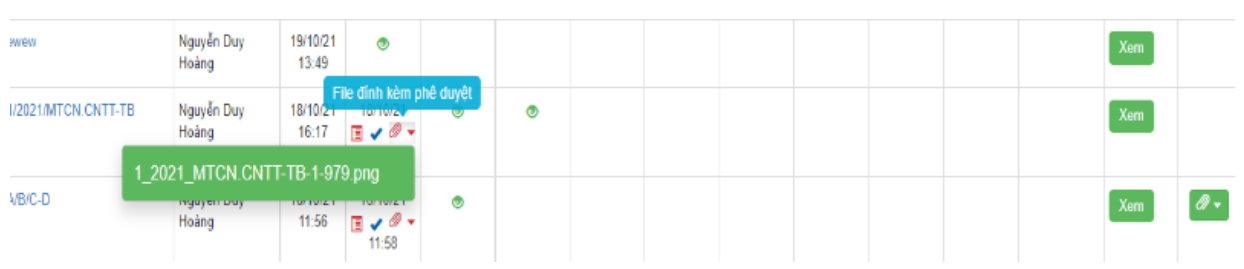

# : *xem toàn bộ quy trình phê duyệt*

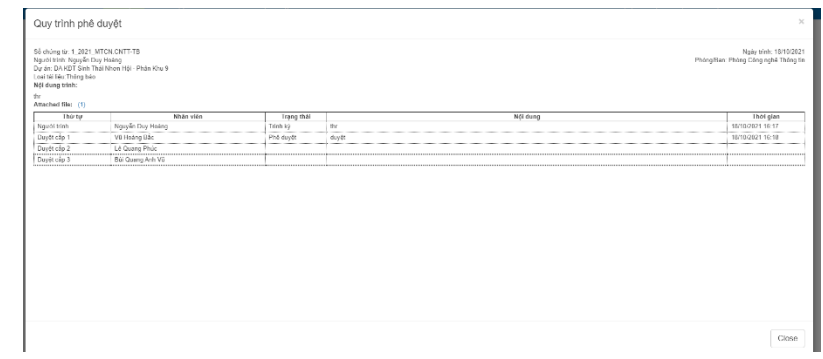

# **2.1 Tìm kiếm**

Tìm kiếm: Nhập **Từ ngày**/ **Đến ngày**, **Trạng thái** (tài liệu) và bấm nút **Tìm kiếm** để tìm các tài liệu, chứng từ trên hệ thống theo trạng thái được lựa chọn *(Đang chờ duyệt/Đã duyệt/Hủy).*

# **2.2 Tạo tài liệu mới**

Bấm nút **Tạo tài liệu mới** để tạo thêm một tài liệu mới, khi đó màn hình hiện thị như sau:

\_\_\_\_\_\_\_\_\_\_\_\_\_\_\_\_\_\_\_\_\_\_\_\_\_\_\_\_\_\_\_\_\_\_\_\_\_\_\_\_\_\_\_\_\_\_\_\_\_\_\_\_\_\_\_\_\_\_\_\_\_\_\_\_\_\_\_\_\_\_\_\_\_\_\_\_\_\_\_\_\_\_\_\_\_\_\_\_\_\_\_\_\_\_

Close

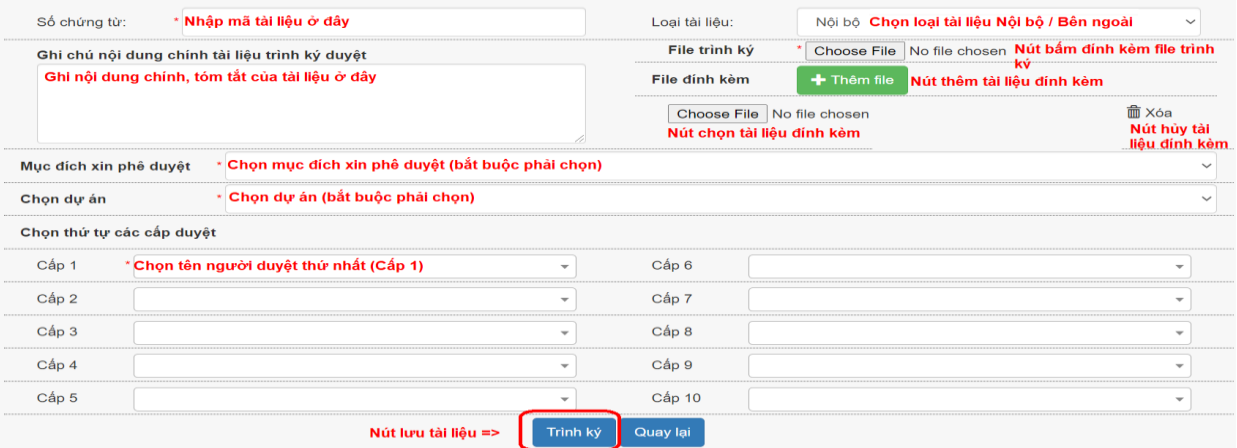

#### **Chú thích các mục trên màn hình Tạo tài liệu trình ký duyệt**:

- **Số chứng từ**: Bắt buộc phải khai báo theo đúng cách thức đặt số hiệu văn bản nêu tại mục A1 của Quy trình Soạn lập – Luân chuyển – Lưu trữ văn thư (QT.02); *trong đó, chỉ được dùng ký tự đặc biệt "-" và "/".*
- **Nội dung tờ trình**: Ghi ngắn gọn thông tin của tờ trình mục đích để người tạo và người duyệt dễ dàng nhận biết nội dung chính của tờ trình là gì.

Ví dụ: Trình phê duyệt mua Laptop Phòng CNTT.

 **File trình**: Bấm nút này để chọn upload chứng từ, tài liệu cần trình ký khi bấm nút sẽ hiện lên màn hình explorer để duyệt tới thư mục nào chứa file cần trình ký.

*Lưu ý: File tài liệu trình ký bắt buộc phải có định dạng Microsoft Word.*

 **File đính kèm**: Upload thêm các file tài liệu và khuyến nghị dung lượng <= 30 Mb nhằm hỗ trợ cho cấp phê duyệt xem thông tin và có cơ sở xem xét duyệt.

*Lưu ý: File đính kèm chứng từ, tài liệu có định dạng PDF để xem trực tiếp trên web browser. Các định dạng khác phải tải về và để xem phải có phần mềm đọc file được cài đặt trên PC/Laptop.*

#### **Chọn cấp duyệt và người duyệt"**

Logic của việc chọn trình ký là từ Cấp THẤP đến Cấp CAO, tuân thủ theo các quy định, biểu mẫu trong các quy trình, quy định Công ty đã ban hành.

Ví dụ: Phòng CNTT trình mua hệ thống Server thì việc chọn cấp duyệt sẽ là như sau:

Người tạo: Vũ Hoàng Bắc

Duyệt cấp 1: Lê Quang Phúc

Duyệt cấp 2: Bùi Quang Anh Vũ

Duyệt cấp 3: Nguyễn Văn Đạt

Người dùng chủ động chọn số Cấp duyệt và Người duyệt (có hiện Chức danh tương ứng), khi bấm vào ListBox sẽ xổ ra và lựa chọn người duyệt ứng với cấp duyệt đó.

Ví dụ:

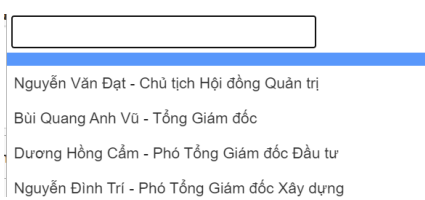

Sau khi thực hiện đầy đủ thông tin cũng như các tệp đính kèm để lưu và gửi đi phê duyệt người dùng bấm nút **Trình ký**, hệ thống sẽ xử lý và sau hoàn thành sẽ hiện thông báo tạo tài liệu thành công.

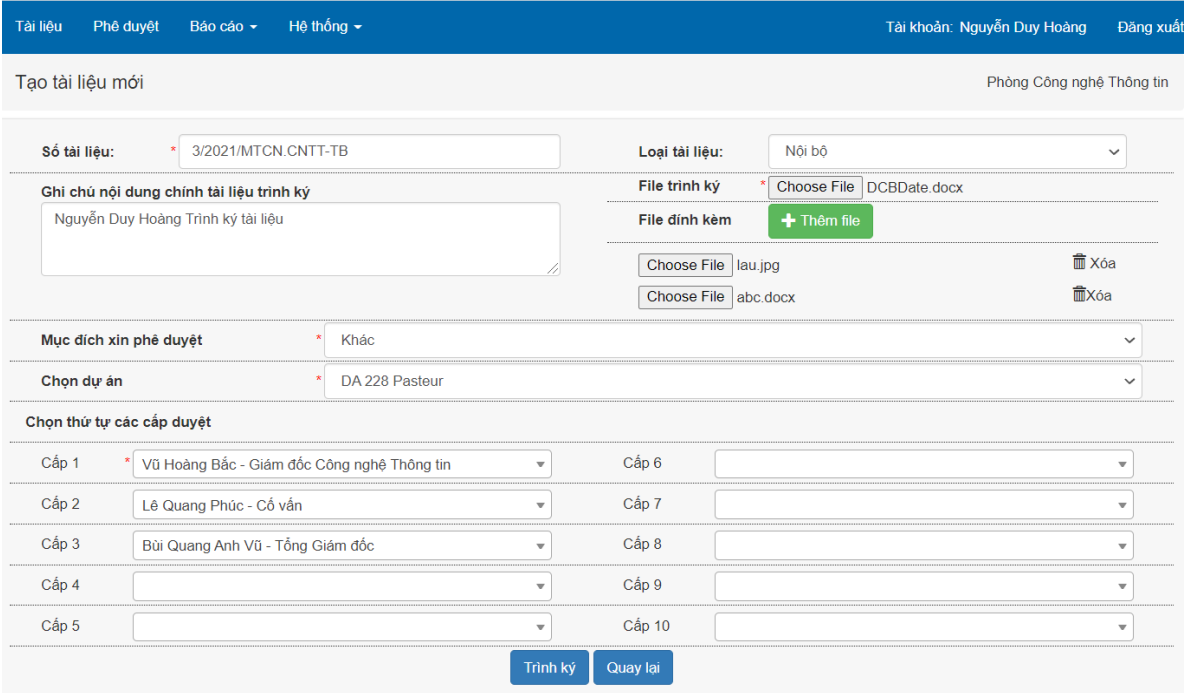

## **3. Phê duyệt tài liệu, chứng từ**

Để phê duyệt tài liệu, chứng từ người duyệt bấm chọn menu **Phê duyệt** và màn hình phê duyệt chứng từ, tài liệu sẽ hiện ra như sau:

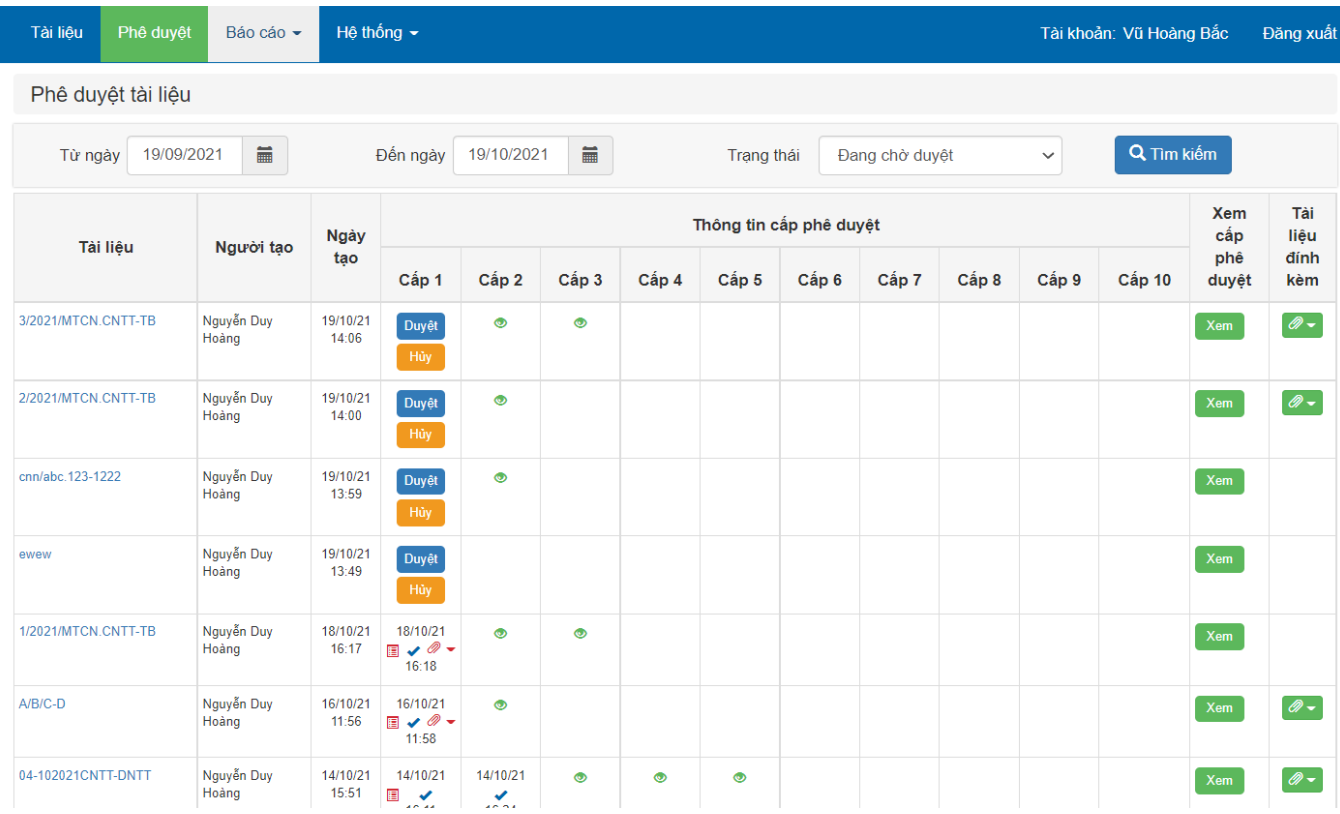

Click vào Duyệt màn hình hiển thị

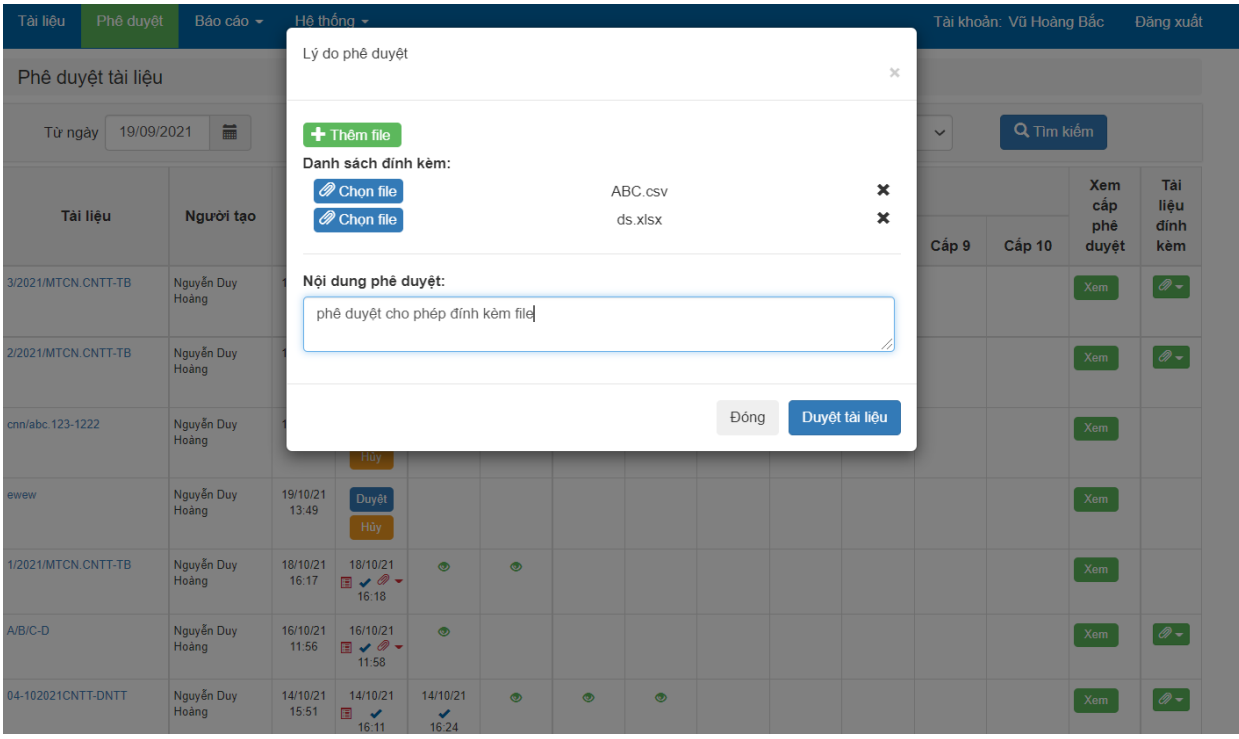

# **3.1 Tìm kiếm**

Tìm kiếm: Chọn Từ ngày, Đến ngày, Trạng thái và bấm nút Tìm kiếm để tìm các tài liệu trên hệ thống.

## **3.2 Phê duyệt**

Một số chức năng hỗ trợ cung cấp thông tin tham khảo giúp người duyệt xem xét trước khi ra quyết định duyệt như sau:

- 3.2.1 Bấm vào Số tờ trình-Mã người tạo để xem nội dung tài liệu. Ví dụ: Để trỏ chuột và click vào file **IT0004-266.pdf**, khi đó sẽ bật lên 1 new tab trên trình duyệt để xem toàn bộ nội dung tài liệu, văn bản.
- 3.2.2 Bấm nút **Xem** để xem các quy trình tạo duyệt, hủy và các ghi chú kèm theo. Ví dụ:

Vũ Hoàng Bắc --> Lê Quang Phúc --> Bùi Quang Anh Vũ --> Nguyễn Văn Đạt

Nội dung tờ trình: Mua he thong may chu 2021

- 3.2.3 Bấm nút **Đính kèm** để xem nội dung các file đính kèm tài liệu.
- 3.2.4 Cột Phê duyệt thể hiện số cấp duyệt của tài liệu đồng thời thể hiện trạng thái duyệt của các cấp duyệt.

Ví dụ: hình  $\blacktriangleright$  là được duyệt ở cấp tương ứng, hình  $\blacktriangleright$  là đang chờ xem xét

**Duyệt** Hủy phê duyệt, hình , là nút bấm đề thực hiện duyệt hoặc hủy. *Ghi chú: Khi người duyệt bấm nút Duyệt và đồng ý thì hệ thống ghi nhận tương đương với việc ký ký duyệt tài liệu.*

3.2.5 Thông tin về đề nghị Duyệt, Duyệt hoặc Hủy duyệt tài liệu sẽ được gửi qua email của những người xuất hiện trong quy trình tạo và duyệt tài liệu.

## **4. Hướng dẫn đối với tài liệu sử dụng trên hệ thống**

#### **4.1 File tài liệu, chứng từ trình ký**

- File tài liệu, chứng từ được tạo và định dạng tệp tin phần mềm **Microsoft Word**, trên đó phải xác định các vị trí cần đưa ngày, chữ ký của người tạo, người duyệt.
- Ký hiệu ngày, chữ ký của người tạo, người duyệt theo quy định như sau:

- Mã người tạo tài liệu: DCB (Document Create By)+Mã Nhân viên. Ví dụ: DCB266, **DCB797** 

**-** Người duyệt: APP (Approve)+Số thứ tự duyệt. Ví dụ: **APP1** (Người duyệt thứ 1); **APP2** (Người duyệt thứ 2); ... theo người tạo lưa chọn thứ tư duyệt.

**-** Ngày tạo, ngày duyệt: DCBDate, APP1Date, APP2Date, ... sẽ hiển thị lên tài liệu ngày tạo, ngày duyệt.

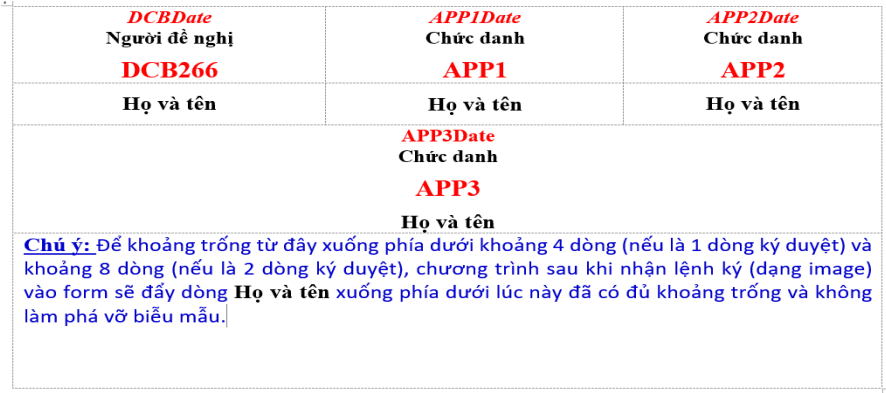

**4.2 Nút chức năng:** Bấm nút **Xem** ( ) để có đầy đủ thông tin về: a) Quy trình tạo, duyệt tài liệu; b) Thông tin Duyệt/Hủy của người duyệt; c) Dự án; d) Mục đích; e) Ghi chú duyệt/hủy.

#### **4.3 File đính kèm**

Toàn bộ các tài liệu, file đính kèm với mục đích hỗ trợ người duyệt có thông tin tham khảo cần, khuyến nghị file này có dưới định dạng **PDF** để người duyệt xem trực tiếp trên web browser.

Vui lòng tham khảo thêm Hướng dẫn sử dụng trên hệ thống bằng cách chọn menu **Hệ thống/Tài liệu hướng dẫn sử dụng**, để được hỗ trợ trực tuyến xin truy cập **Microsoft Teams: iDoc Portal**.

#### **5. Tài liệu mẫu tham khảo**

Số: 0801-2021/CNTT-TT *TP.HCM, ngày 01 tháng 08 năm 2021*

#### **TỜ TRÌNH**

*V/v: Xây dựng hệ thống máy chủ phục vụ triển khai phần mềm*

# *Kính gửi*: **CHỦ TỊCH HỘI ĐỒNG QUẢN TRỊ**

#### **BAN TỔNG GIÁM ĐỐC**

- *Căn cứ vào Chiến lược Xây dựng Hạ tầng CNTT phục vụ triển khai các hệ thống phần mềm và ứng dụng giai đoạn 2019-2023 đã được Chủ tịch HĐQT phê duyệt.*

Bằng tờ trình này, Phòng CNTT kính trình Ban Tổng Giám đốc xem xét, phê duyệt mua máy chủ xây dựng hệ thống mới phục vụ triển khai các phần mềm ứng dụng với thông tin chi tiết về số lượng, cấu hình giá mua đã bao gồm thuế VAT 10% như sau:

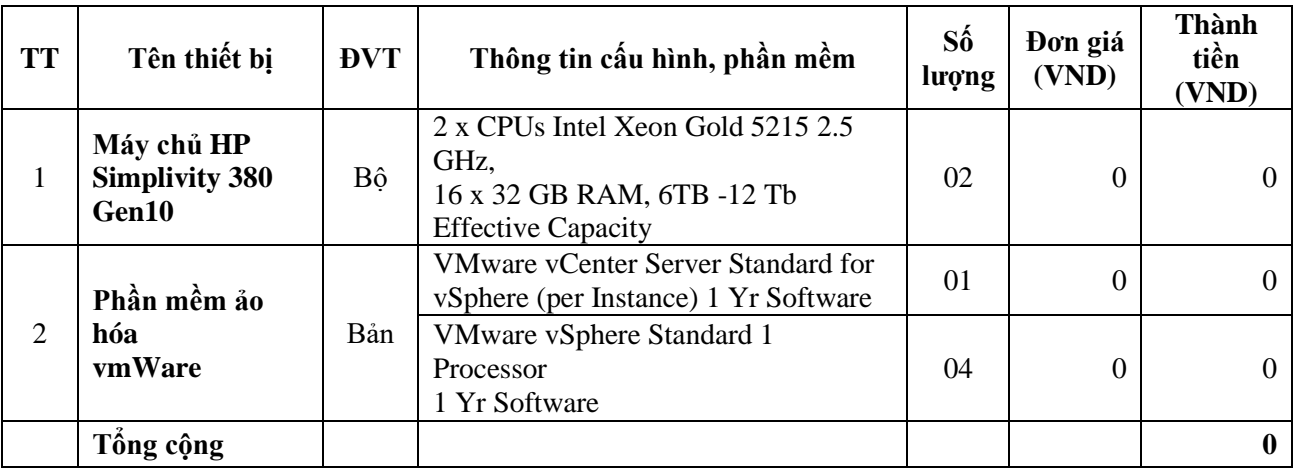

*Kính trình Chủ tịch HĐQT và Tổng Giám đốc xem xét phê duyệt để Phòng CNTT cùng các Phòng/Ban trong Công ty phối hợp thực hiện.*

*Trân trọng,*

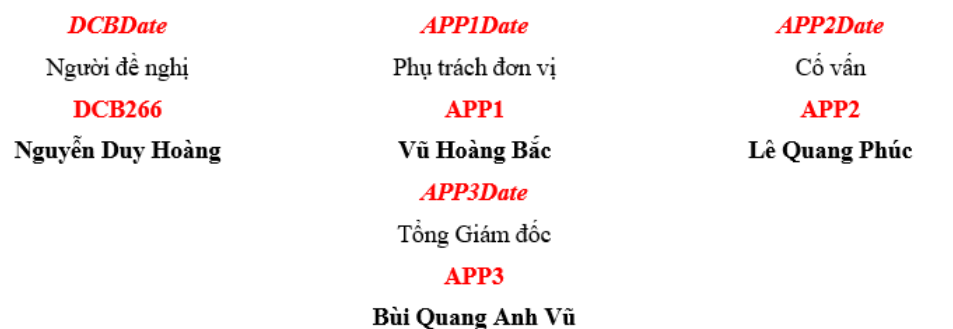

#### *Lưu ý:*

Vị trí để hiển thị các ngày tạo duyệt và chữ ký là màu đỏ như trên: DCB266, APP1, APP2, APP3.

Do chữ ký là hình ảnh vì vậy các vị trí để điền chữ ký người tạo, người duyệt cần chọn và xác định vị trí tương ứng, phù hợp với dòng/cột.

Các dòng được viết liền nhau (như mẫu trên) để không bị phá vỡ định dạng, nếu để khoảng trống chỗ chữ ký sẽ bị dồn hàng xuống phía dưới do khi ký duyệt thì chữ ký lúc này là hình ảnh, chiếm độ rộng 5 hàng.

#### **6. Tính năng xác thực chữ ký**

Sau khi phê duyệt, hệ thống tự động chuyển đổi file trình ký dạng **Word** thành file dạng **PDF**; chèn chữ ký vào **DCB …**, **APP1**, **APP2**, …và chèn ngày ký vào **DCBDate**, **APP1Date**, **APP2Date**, …

#### **Có 02 cách kiểm tra tính xác thực chữ ký của người duyệt trên iDoc:**

# o *Cách 1*: **Kiểm tra trực tiếp trên iDoc**

Để thực hiện kiểm tra **không trực tiếp trên iDoc** về tính xác thực chữ ký của người duyệt, thực hiện theo trình tự như sau:

- '(1) Nhấn chọn vào chức năng **Phê duyệt** hoặc **Tài liệu;**
- **'**(2) Chọn vào file đã được duyệt và cần xem tại cột **Tài liệu;**

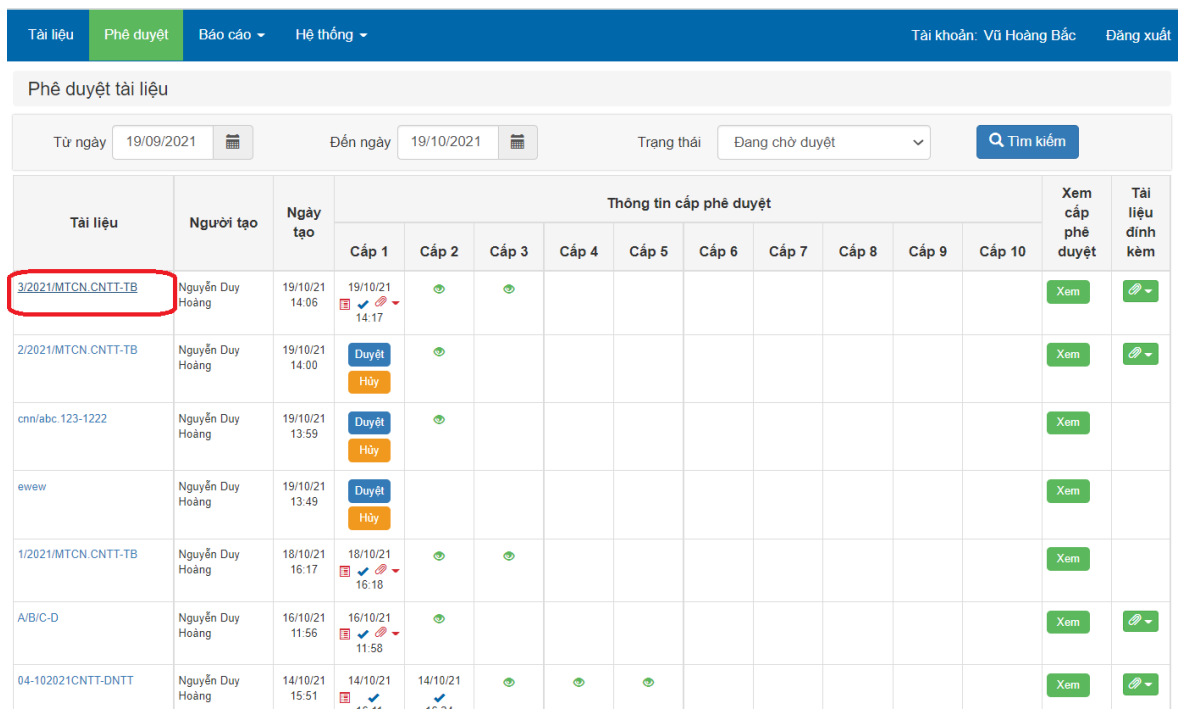

# '(3) Xuất hiện màn hình của file đã được duyệt như bên dưới;

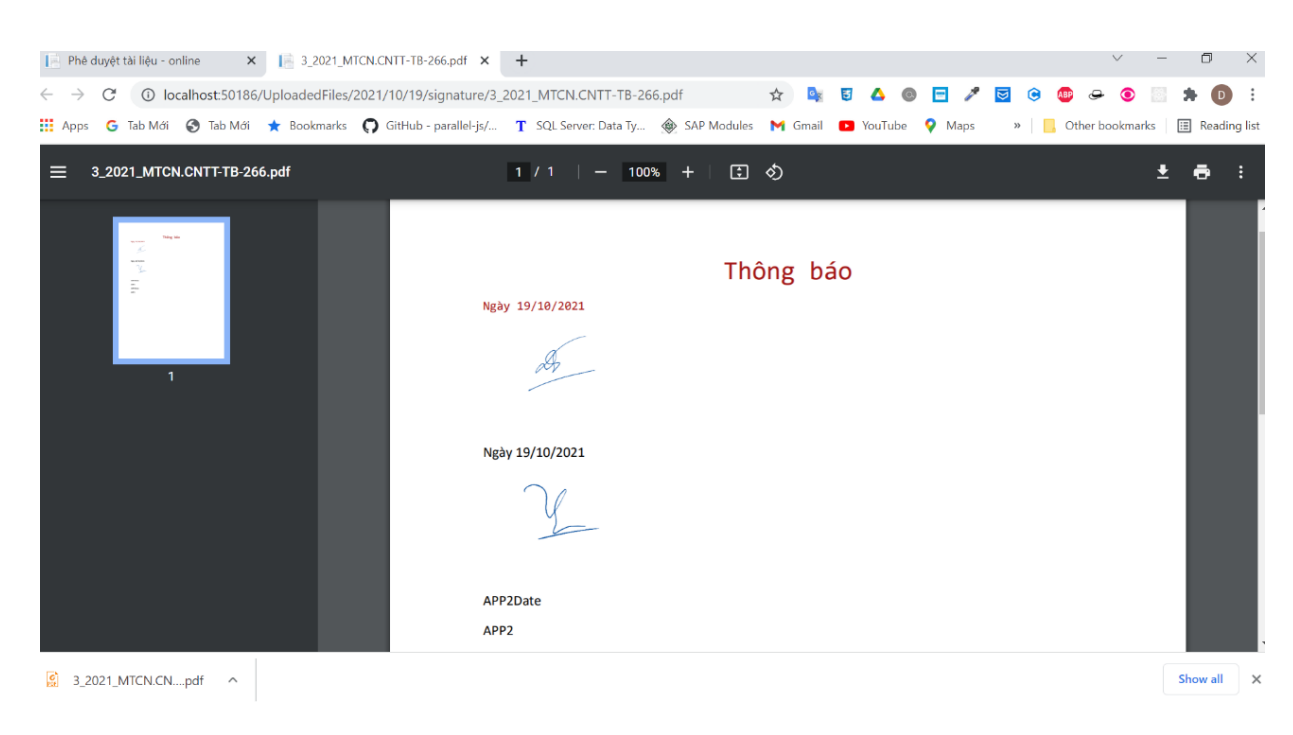

(4) Click vào chữ ký của người duyệt; khi đó, hệ thống sẽ kiểm tra và xác thực chữ ký của người duyệt trên iDoc; (5) Xuất hiện màn hình thông báo xác thực chữ ký.

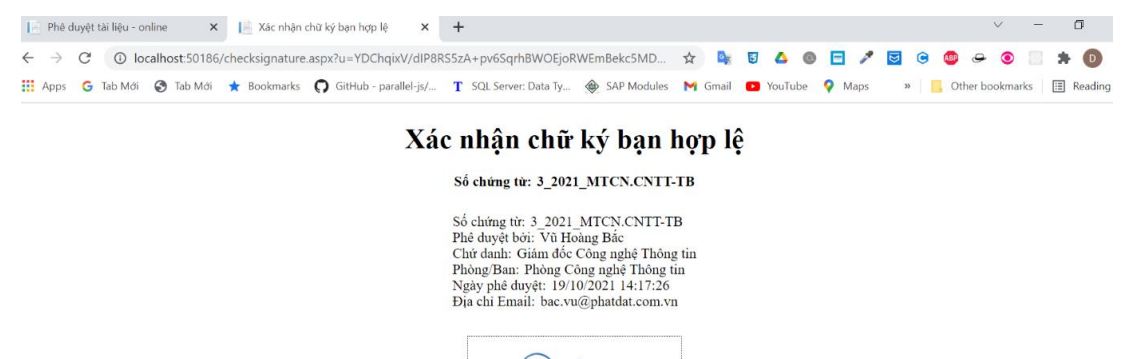

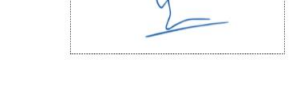

#### o *Cách 2*: **Kiểm tra không trực tiếp trên iDoc**

Để thực hiện kiểm tra **không trực tiếp trên iDoc** về tính xác thực chữ ký của người duyệt, thực hiện theo trình tự như sau:

'(1) Download file PDF đã duyệt; (2) Mở file PDF;

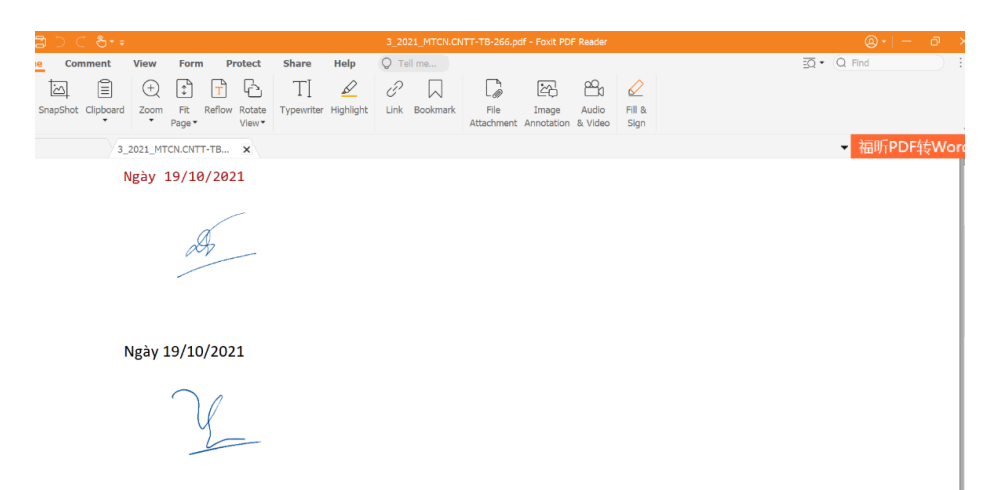

'(3) Click vào chữ ký của người duyệt; (4) Nhấn chọn **Allow** vào màn hình thông báo, khi đó, hệ thống sẽ kiểm tra và xác thực chữ ký của người duyệt trên iDoc;

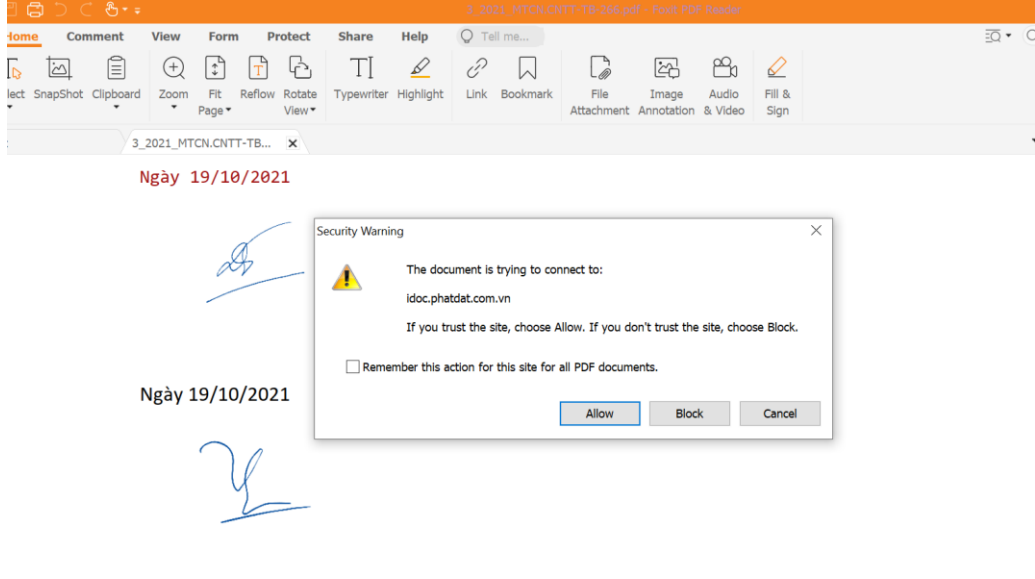

APP2Date

## (5) Xuất hiện màn hình thông báo xác thực chữ ký.

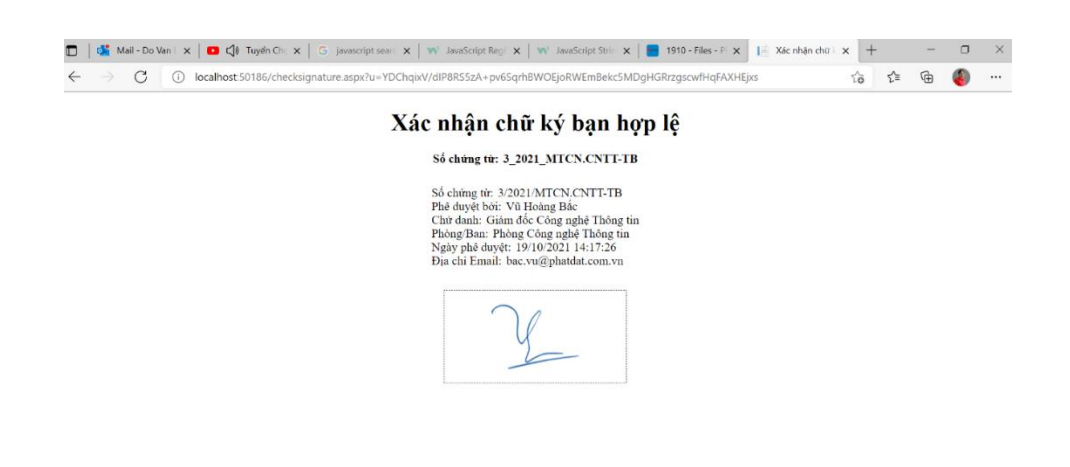

Nơi nhận:

- Email: Toàn thể NLĐ
- Bản chính : PHC lưu